# APC Agent 설치

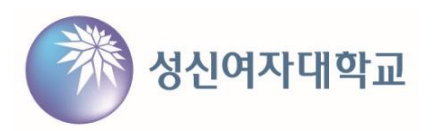

## **■ APC Agent 설치**

1. 포탈 로그인 후 하단 메뉴에서 V3(수정,운정) 클릭

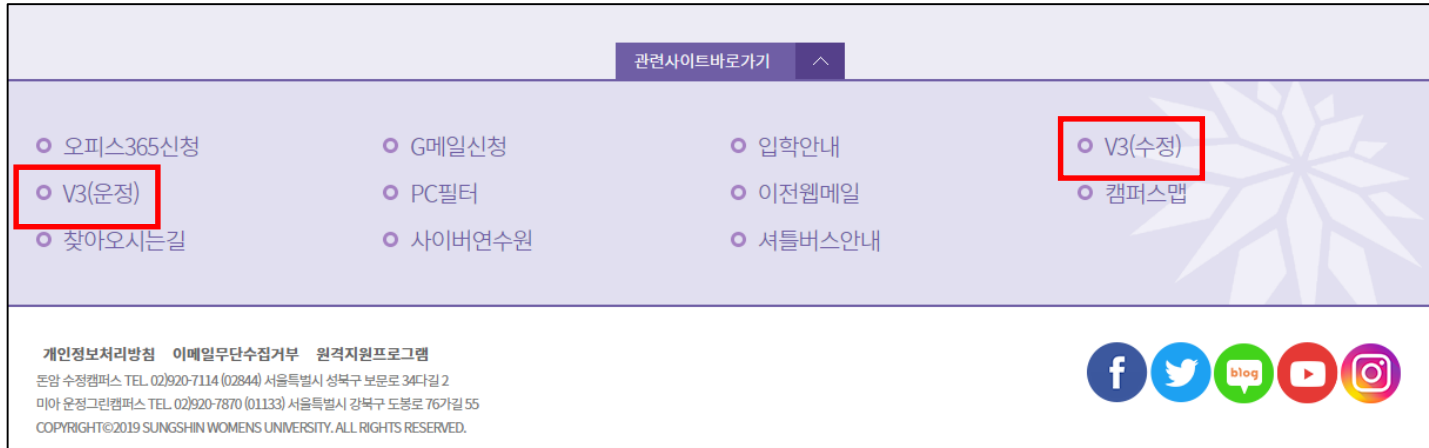

### 2. APC Agent 설치파일 다운로드

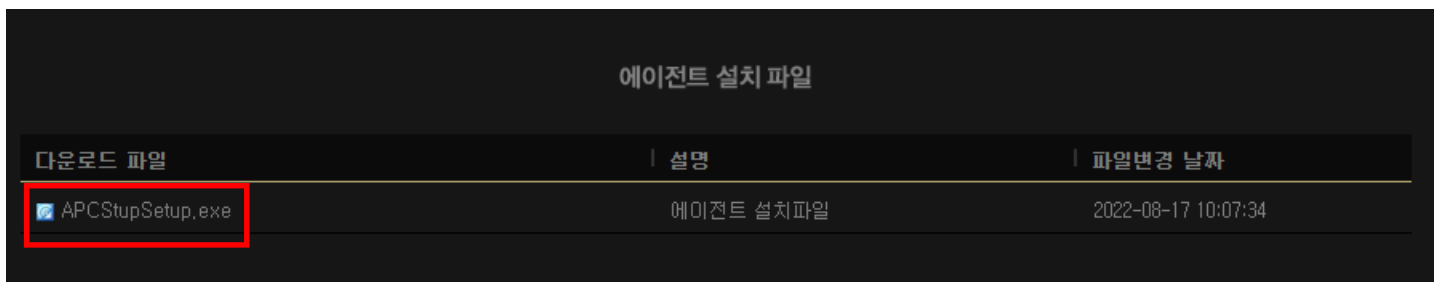

#### ▲ APCStupSetup.exe은(는) 일반적으로 다<br>다. 열기 전에 APCStupSetup.exe을(를) ŵ

∢3 ।

า∕ิัั≡

⊕

 $P \cap Q$  ...  $\diamondsuit$ 

 $\frac{1}{2}$ 

ㅅ

- Google Chrome

일변경 날짜

022-08-17 10:07:34

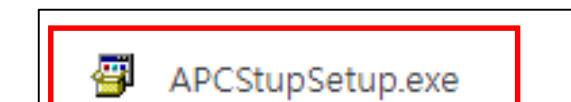

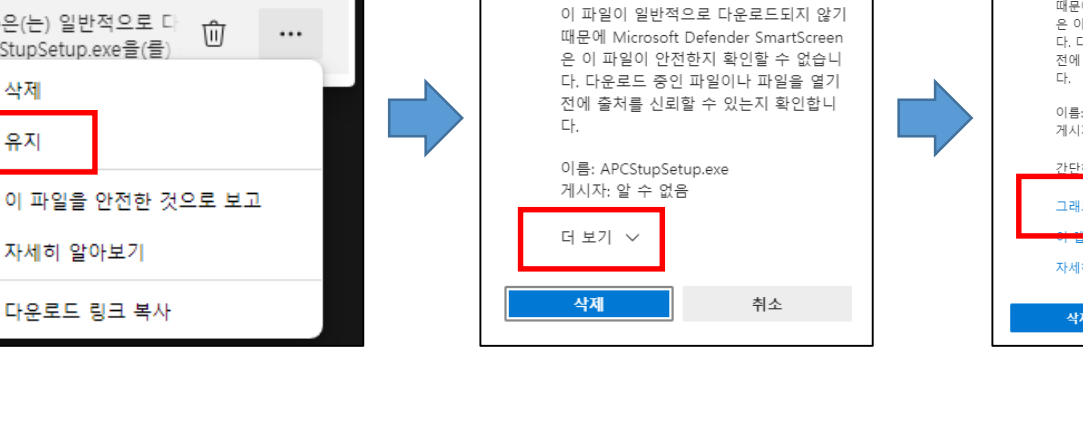

▲ 열기 전에

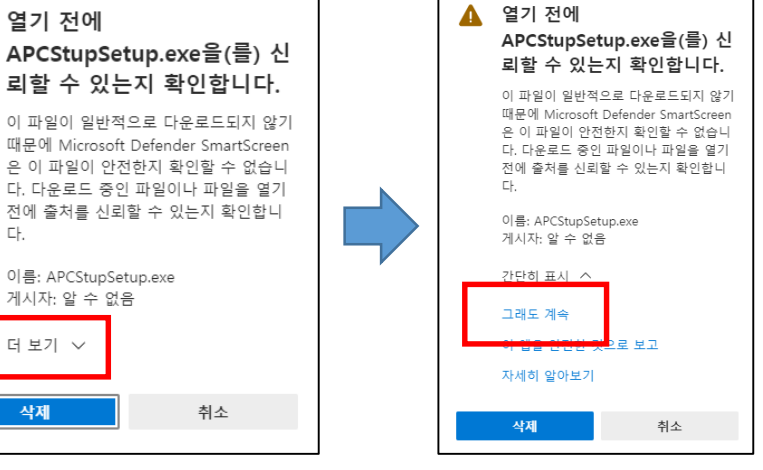

### 2. APC Agent 설치파일 다운로드(계속)

☆

⑪ 삭제

유지

자세히 알아보기

GD 다운로드 링크 복사

ΑÞ

- Microsoft Edge

다운로드

APC Agent 설치

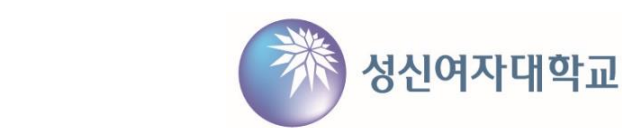

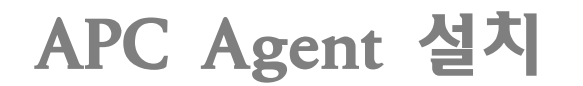

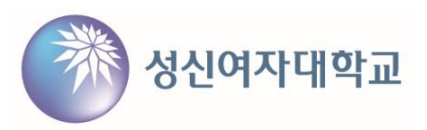

### 3. APC Agent 설치

### - 설치 프로그램 실행

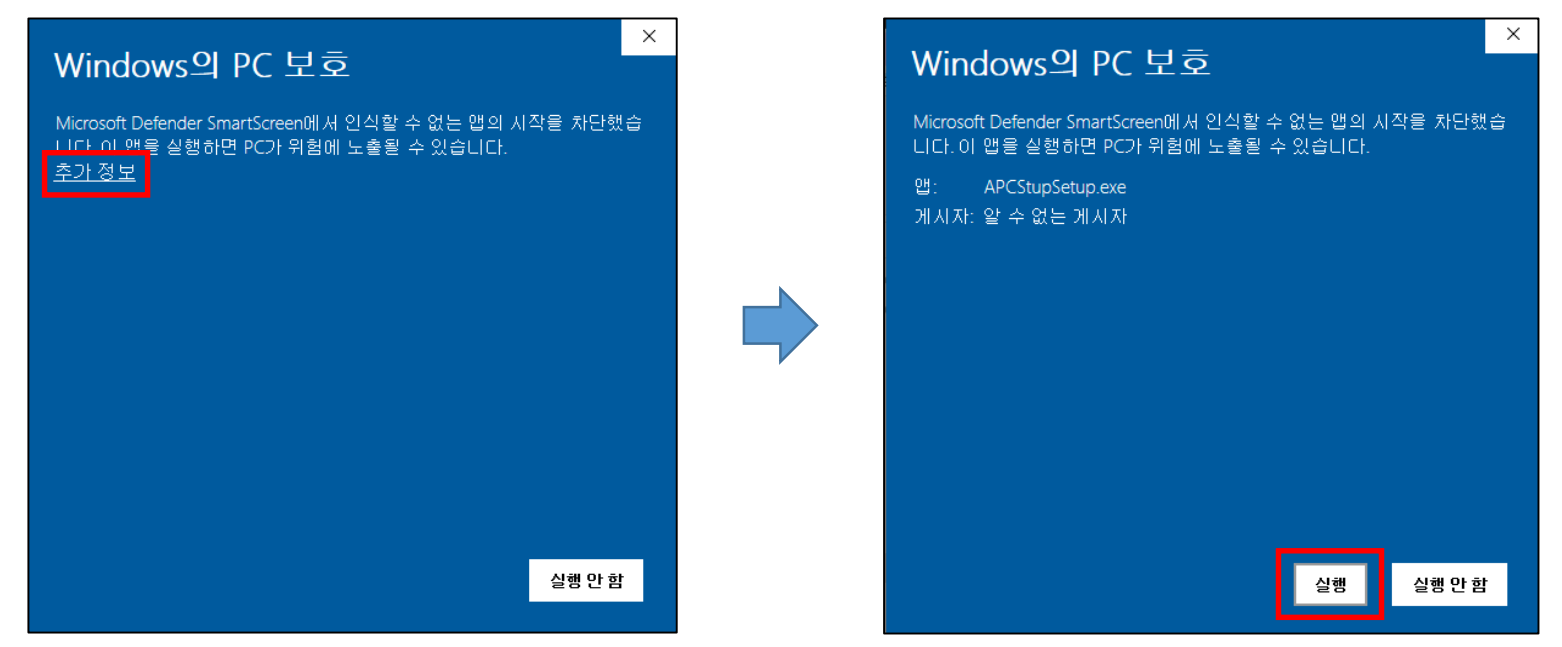

Z

40

 $\land$   $\bullet$   $\square$ 

 $\oplus$ 

# APC Agent 설치

3. APC Agent 설치(계속)

- 프로그램 설치 과정

진행 상태: 파일 복사 중...

잠시만 기다려 주십시오.

AhnLab Policy Agent 를 설치할 준비를 하고 있습니다.

<mark>2</mark> Policy Agent 설치

 $\sqrt{2}$ 

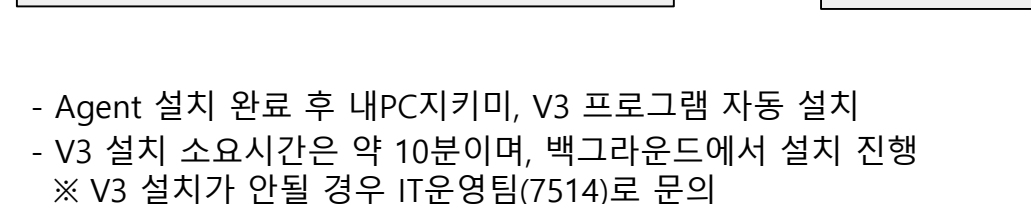

z

AhnLab V3

Internet S...

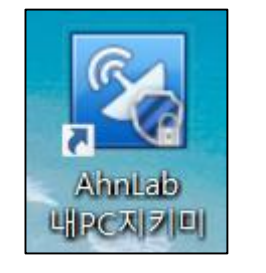

[내PC지키미] [AhnLab V3]

 $\times$ 

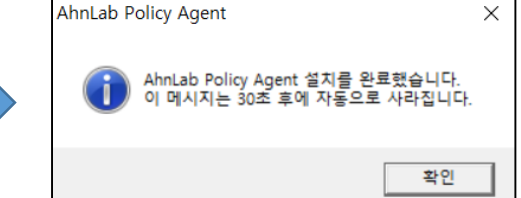

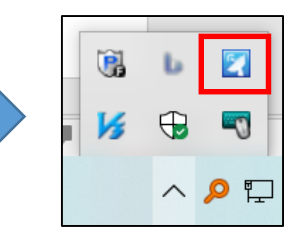

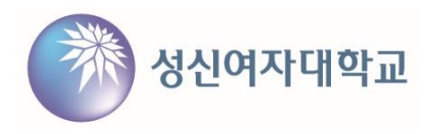

# APC Agent 사용자 정보 입력

**■ APC Agent 사용자 정보 입력**

- APC Agent 트레이 아이콘에서 마우스 우클릭 → 사용자 정보 입력 선택 → 정보 입력 후 확인

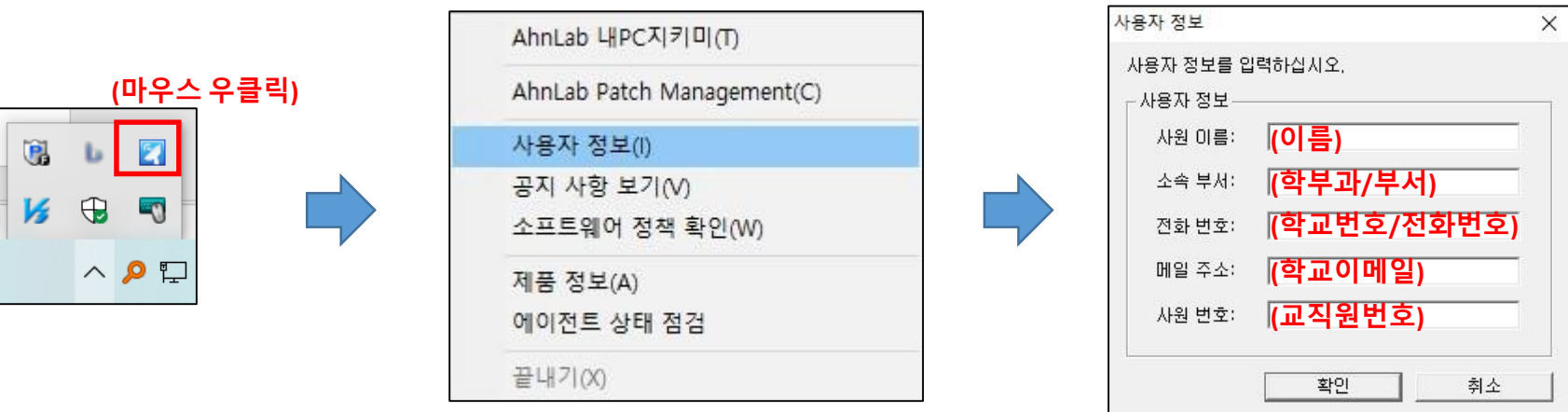

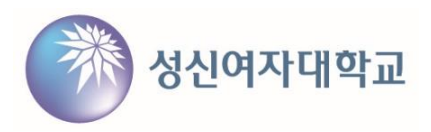